## OneDrive 檔案下載

1. 開啟 OneDrive ( <https://www.microsoft.com/zh-tw/microsoft-365/onedrive/download> ) , 若是點選「開啟使用OneDrive」未出現下一頁(步驟2)畫面,請點選「下載」並安裝。

Microsoft Microsoft 365 OneDrive 商務 方案與定價 > 功能 > 資源 > 下載

 $\mathbb{B} \lambda (\mathcal{A})$ 所有 Microsoft 、 搜尋 Q

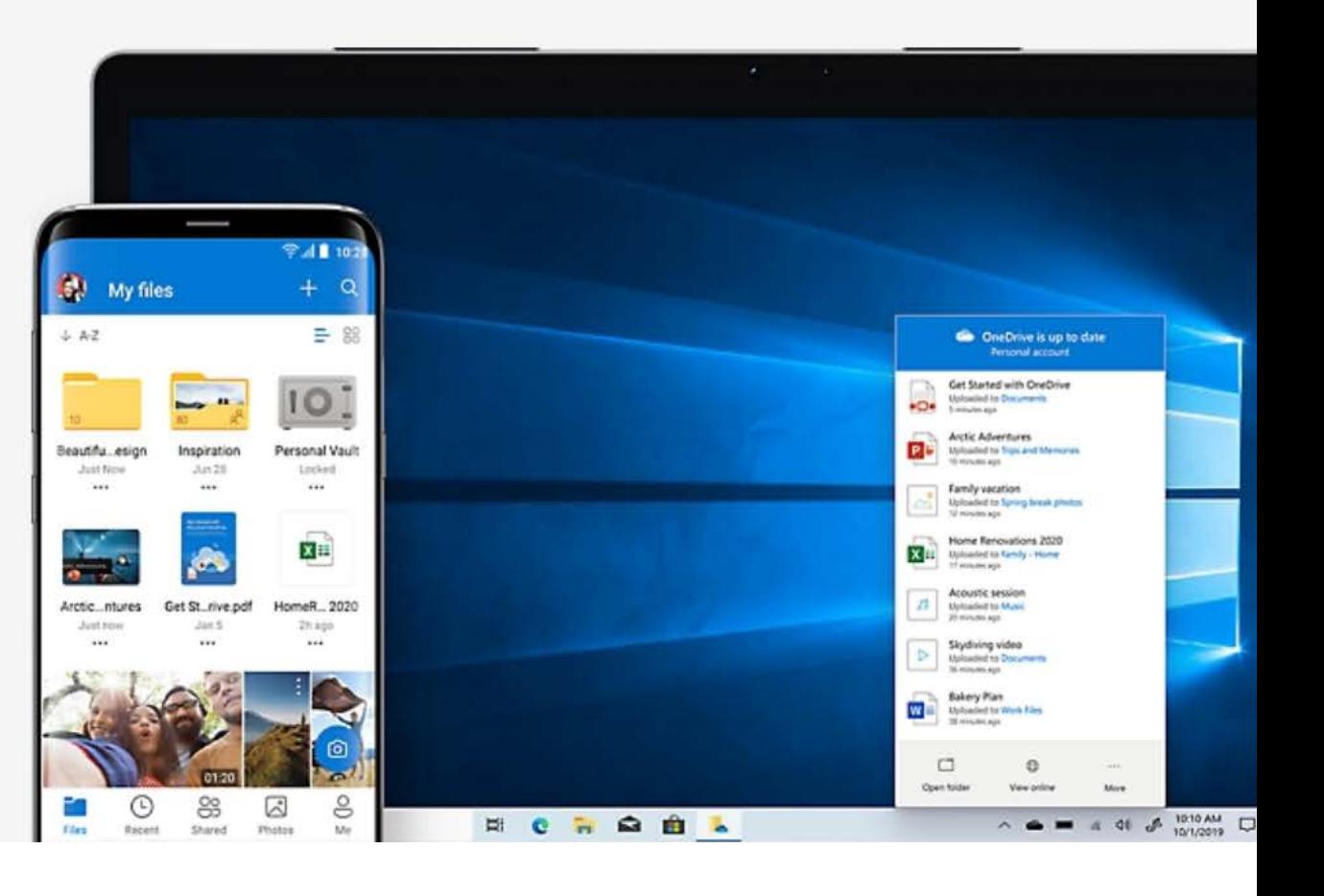

## 下載 OneDrive

如果您擁有 Windows 11,則 OneDrive 已安裝在您的電腦中。如果您是使用 Windows 的其他版本,則請安裝 OneDrive 以開始使用。

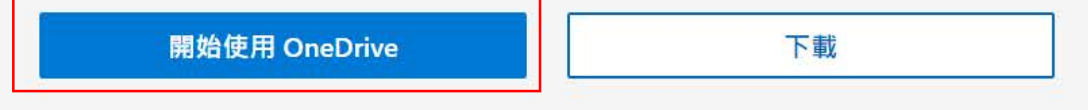

2. 點選【開啟 「Microsoft OneDrive」】

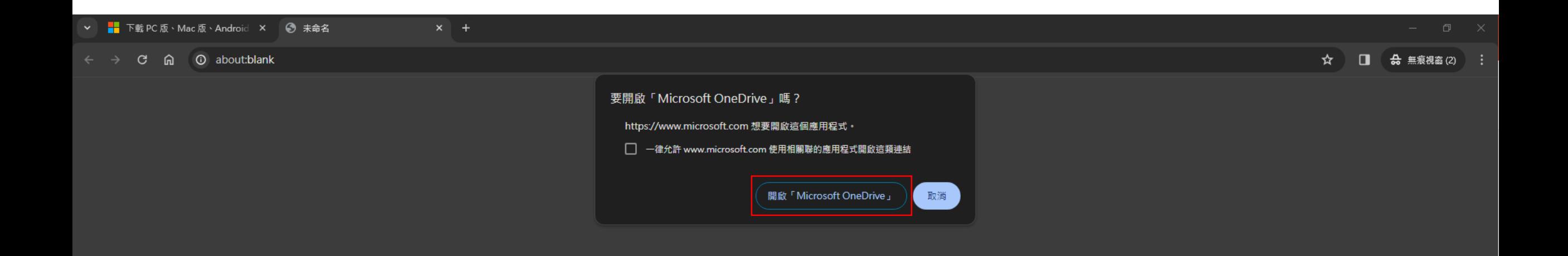

3. 登入 Office 365 帳戶,若是忘記密碼請打電話至資訊服組(分機:5057或5058)。

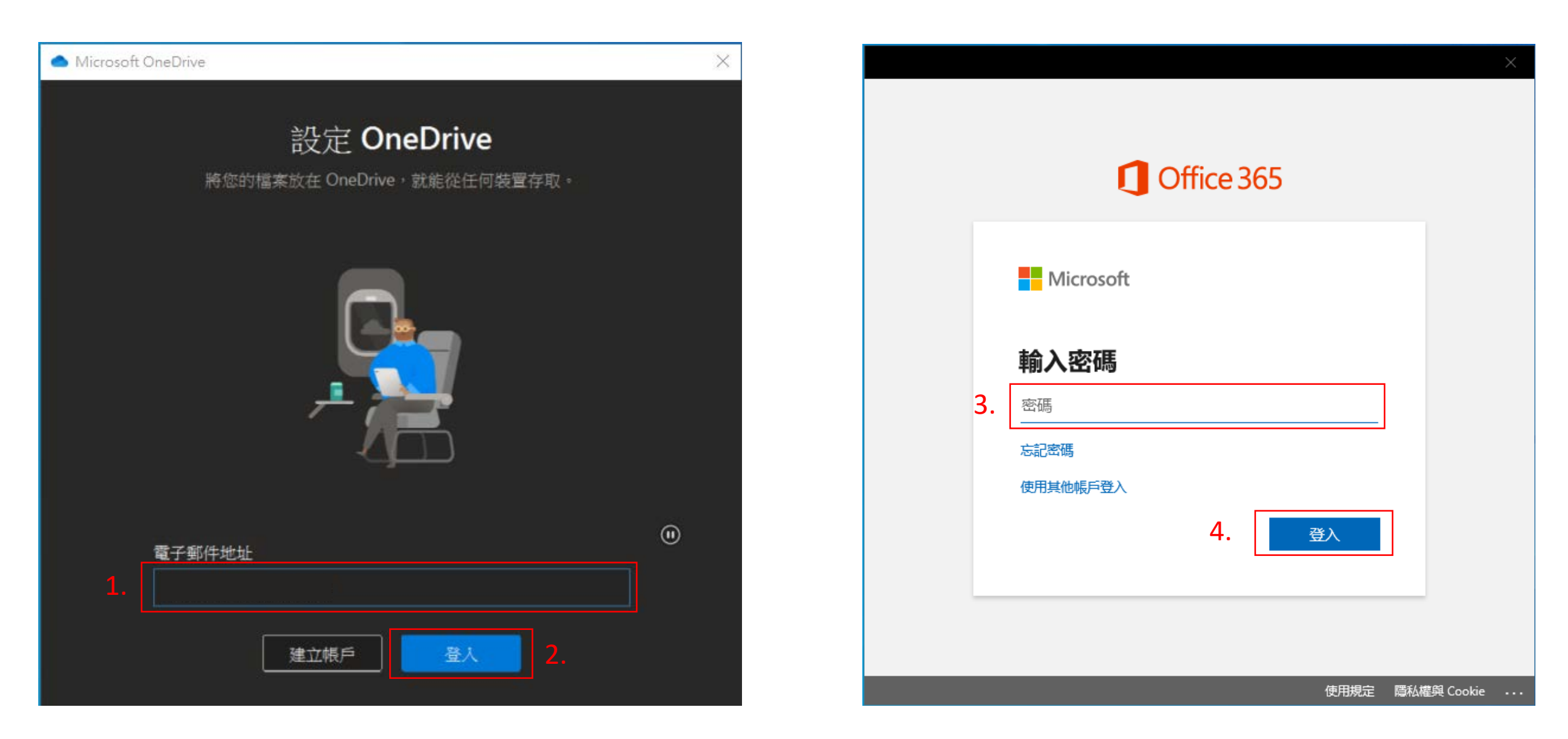

4. 設定應用程式登入狀態。

(1) 取消勾選【允許我的組織管理我的裝置】。(2) 點選【否,僅登入此應用程式】。

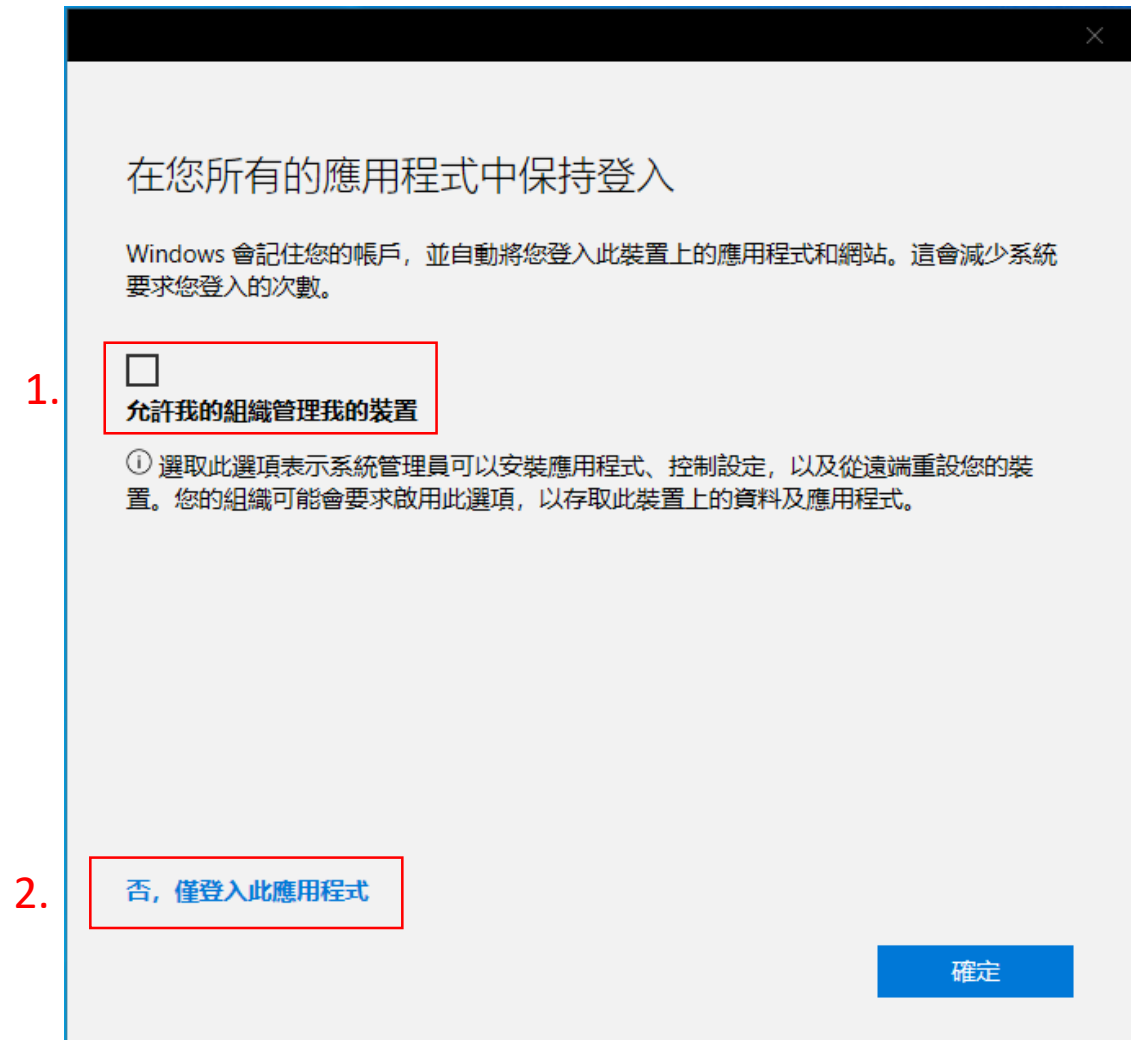

5.確認 OneDrive 檔案儲存的位置。

(1) 可變更儲存位置。 (2) 點選「下一步」。

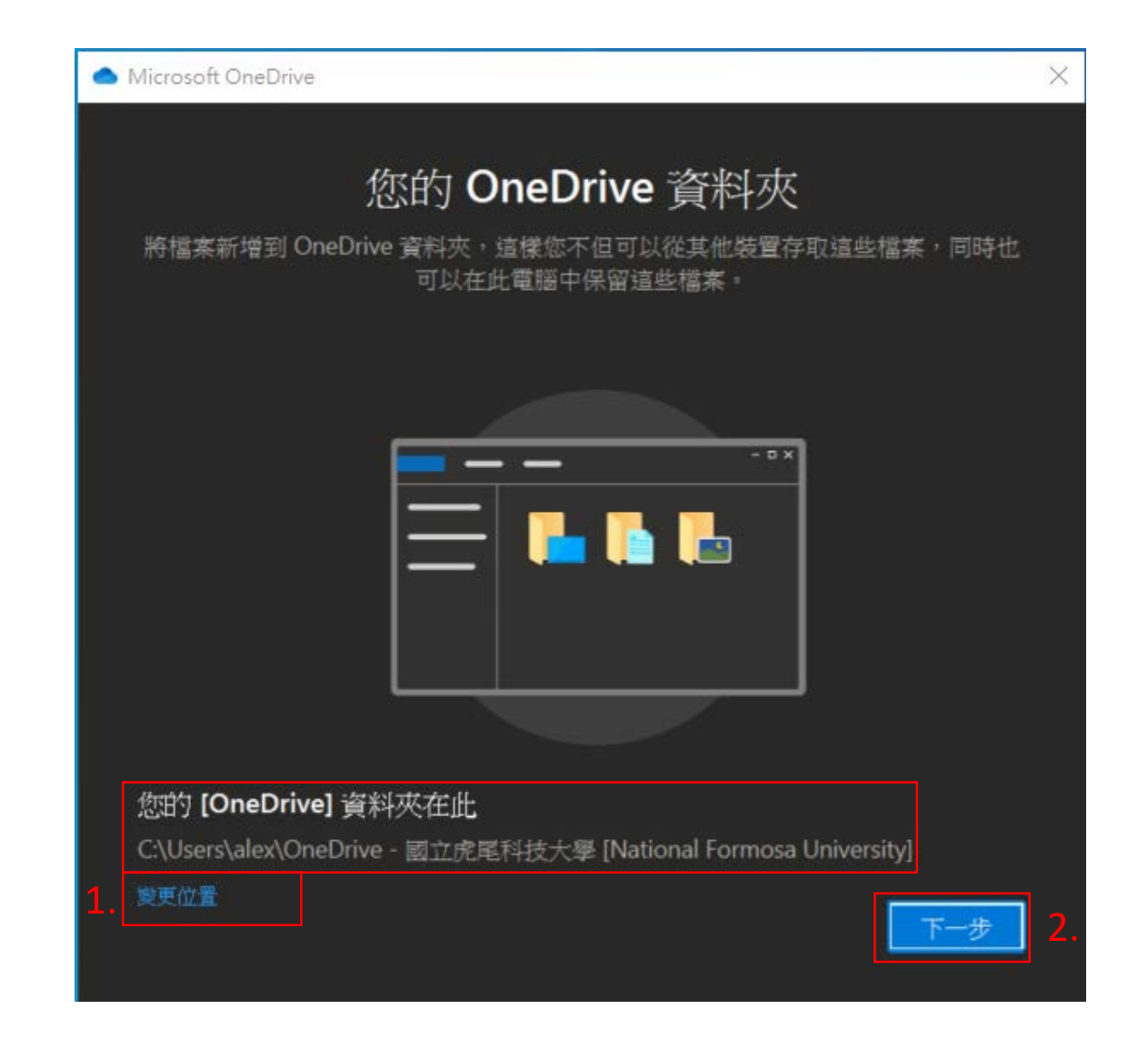

## 6. 選擇電腦上需要備份的檔案。

(1) 選擇需要電腦上需要備份的文件。 (2) 點選「確定」

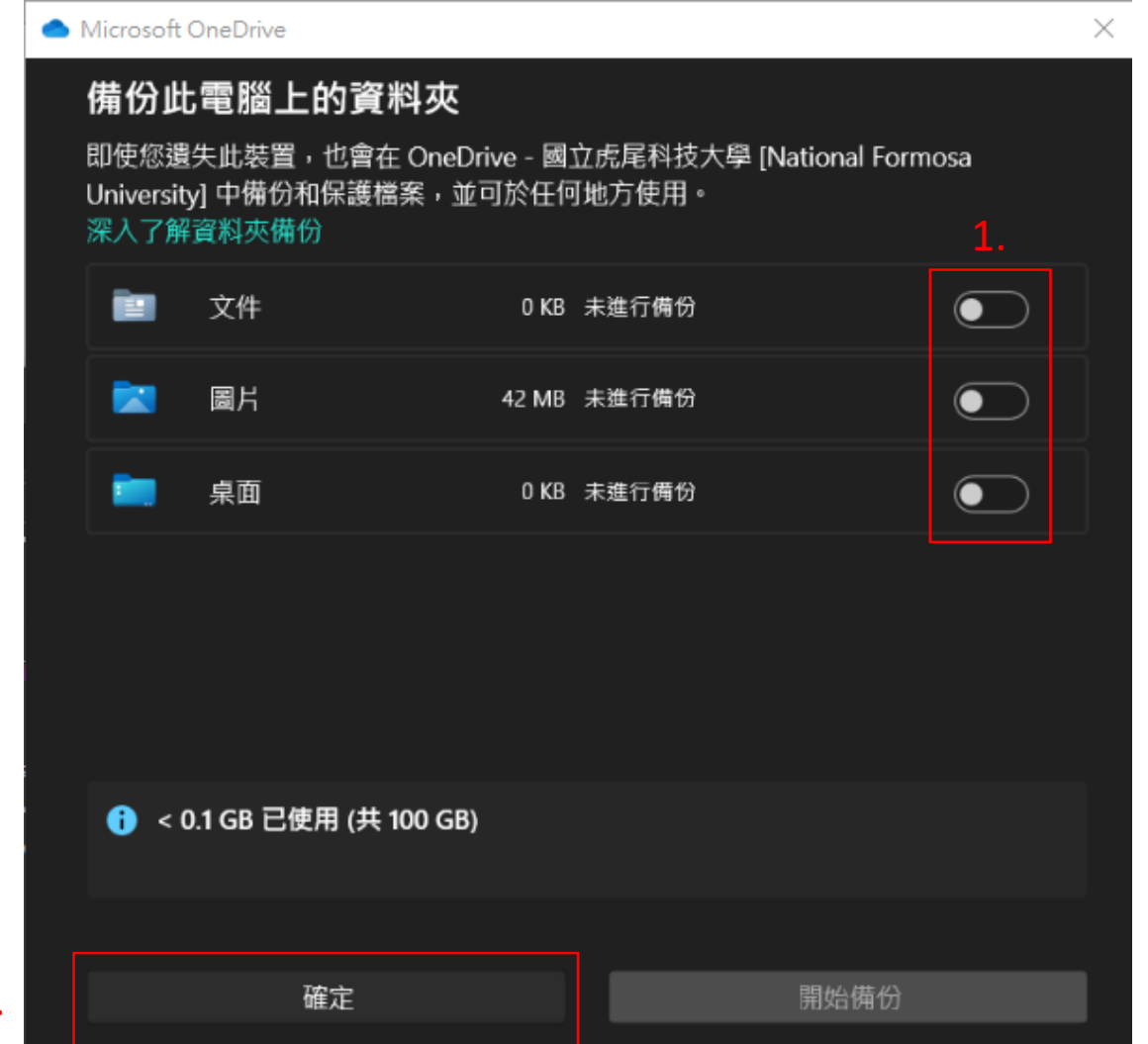

2.

7. 出現以下三個畫面,都是點選【下一步】。

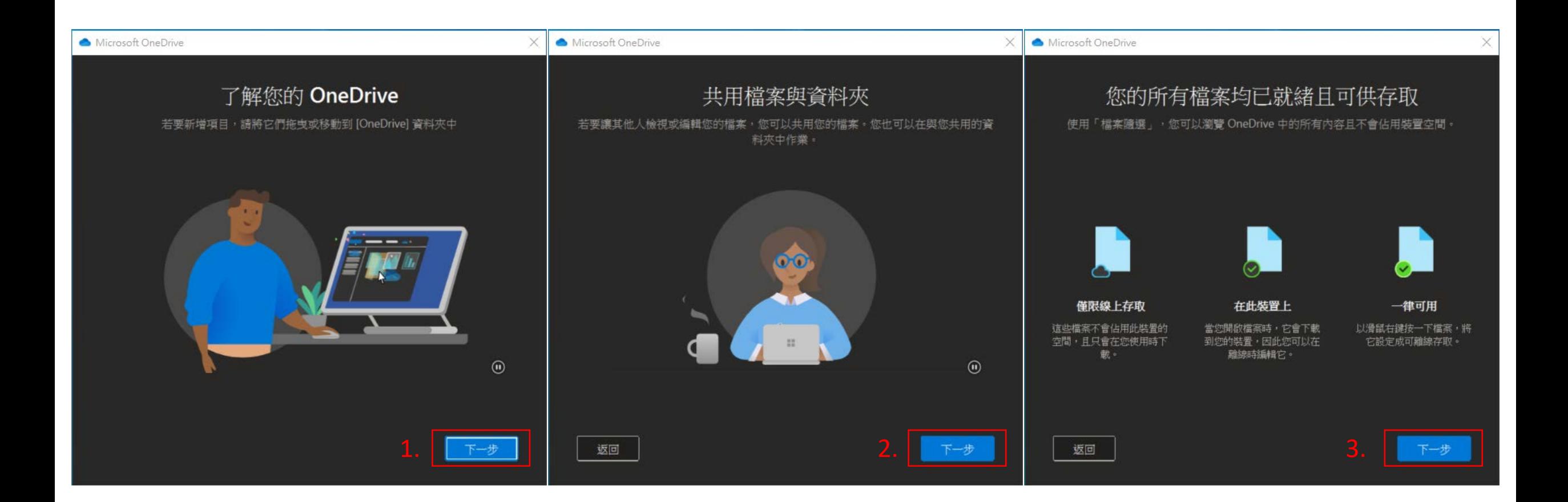

(1) 點選【稍後】。(2) 點選【開啟我的 OneDrive 資料夾】,確認資料下載是否正確。

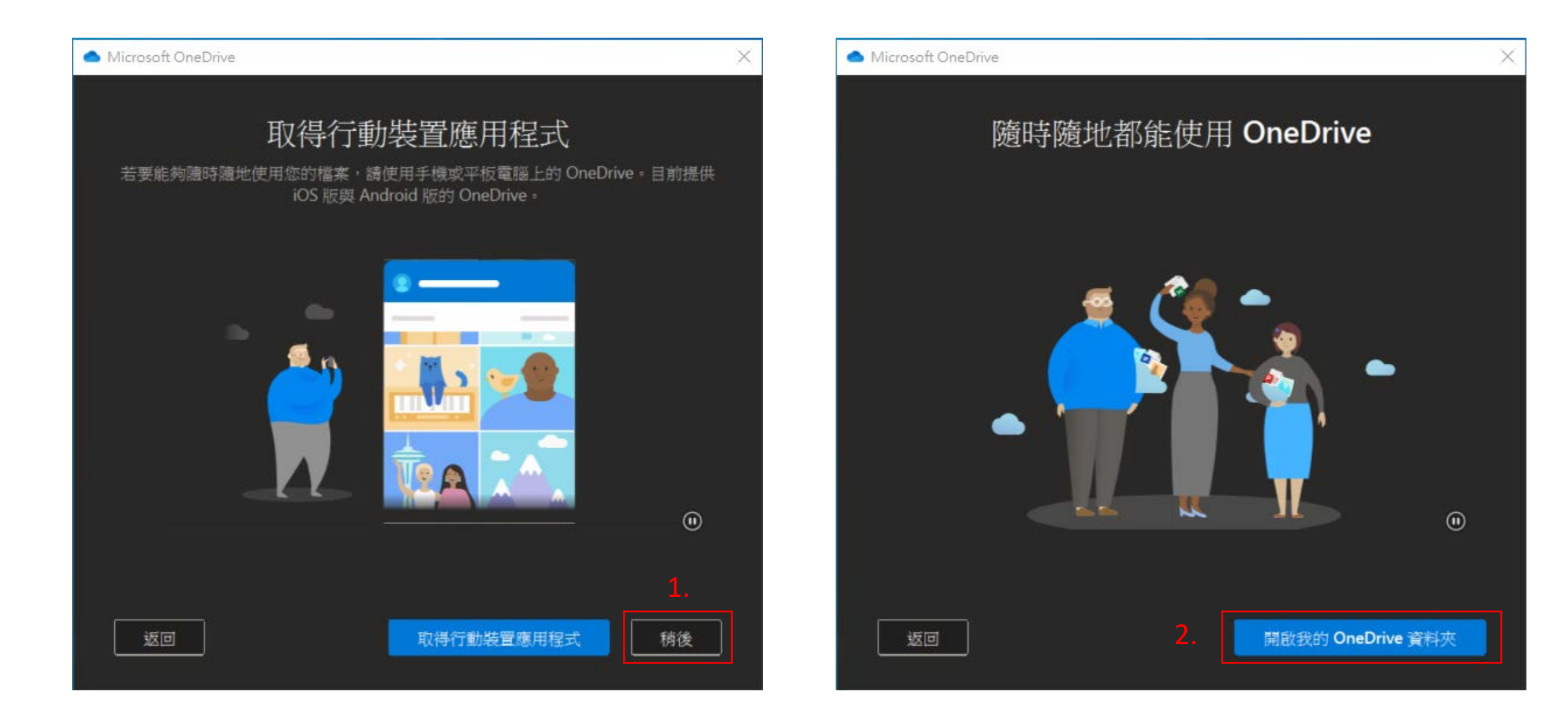